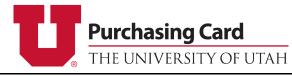

Reallocation Quick Reference Guide

| LOGGING - ON                                                                                                    | REALLOCATING TRANSACTIONS TO THE<br>DEFAULT CHARTFIELD                                                                                                    | REALLOCATING TRANSACTIONS TO AN<br>ALTERNATE CHARTFIELD                                                                                                    |
|----------------------------------------------------------------------------------------------------|----------------------------------------------------------------------------------------------------|----------------------------------------------------------------------------------------------------|
| <text><text><text><text><text><text><section-header><text><text></text></text></section-header></text></text></text></text></text></text> | Click to select the box to the left of the transaction or transactions you want to reallocate.<br>Next, click on the Default button at the top of the page.<br>A pop-up will appear with the selected transaction or transactions and the default chartfield.<br>In the Department Reference box, you may enter a business purpose, PO or Invoice number, which will print on the statement.<br>Dept Reference<br>When finished click Submit.<br>Submit<br>The transaction or transactions will now be marked with a <u>D</u> status. | Click to select the box to the left of the transaction or transactions you want to reallocate.<br>Next, click on the Alternate button at the top of the page. Alternate<br>A pop-up will appear with the selected transaction or transactions and a dropdown menu of alternate chartfields.<br>Select the chartfield you want to reallocate to. Enter in the Account Number and the A/U if appropriate.<br>In the Department Reference box, you may enter a business purpose, PO or Invoice number, which will print on the statement.<br>Dept Reference When finished click Submit. |
| 801.587.7859 pcard@purchasing.utah.edu                                                                                                    |                                                                                                    | The transaction or transactions will now be marked with an <u>A</u> status.                                                                                                    |
|                                                                                                    |                                                                                                    | 10/2023                                                                                                    |

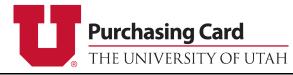

## Reallocation Quick Reference Guide

| REALLOCATING A SINGLE TRANSACTION<br>TO MULTIPLE CHARTFIELDS                                                                                                    | CLEARING AN EXISTING REALLOCATION                                                                                                    | ERRORS                                                                                                    |
|----------------------------------------------------------------------------------------------------|----------------------------------------------------------------------------------------------------|----------------------------------------------------------------------------------------------------|
| Click on the green Reallocate icon next to the transaction.                                                                                                    | Click on the single letter status, A or D. This will<br>take you to the Reallocations tab.<br>Click on the garbage can icon to the left<br>of the row or rows you want to clear. This will<br>clear row one at a time.<br>To clear all rows of data, click on the Clear All | The error icon <sup>SO</sup> will appear in the far right<br>column on any row that has incomplete<br>information. Hover over the icon for<br>information pertaining to the error.<br><b>MONTHLY STATEMENTS</b> |
| appropriate.<br>Enter the amount you would like to reallocate<br>to the specific chartfield.<br>In the Department Reference box, you may<br>enter a business purpose, PO or Invoice<br>number, which will print on the statement. | button at the bottom of the page.<br>Clear All<br>A pop-up box will confirm that you want to<br>clear this reallocation.<br>You can only undo a transaction that has a                                                                                                    | Monthly Statements<br>The Monthly Statements tab allows you to<br>reprint a cardholder's past monthly<br>statements.<br>Select the Month and Year from the<br>corresponding dropdown menus of the               |
| Dept Reference<br>Repeat this process for entering additional<br>chartfields.<br>Next, you can either click Submit at the                                                                                                    | status of <u>A</u> or <u>D</u> . If the status shows <u>PA</u> or <u>PD</u> ,<br>changes can only be made with a journal<br>entry or cost transfer. A reallocation status<br>changes from <u>A</u> to <u>PA</u> or <u>D</u> to <u>PD</u> at 5PM of<br>every business day.   | CARD INFORMATION                                                                                                    |
| bottom of the page, or click Submit/Next at<br>the top of the page to submit the current<br>transaction and go to the next transaction.                                                                                           | A Reallocated to Alternate Chartfield   D Reallocated to Default Chartfield   PA Processed to Alternate Chartfield   PD Processed to Default Chartfield                                                                                                    | The Cardholder Information tab provides<br>basic information about the card such as<br>the limits, statement recipient, reallocators<br>and exemptions.<br>10/2023                                              |